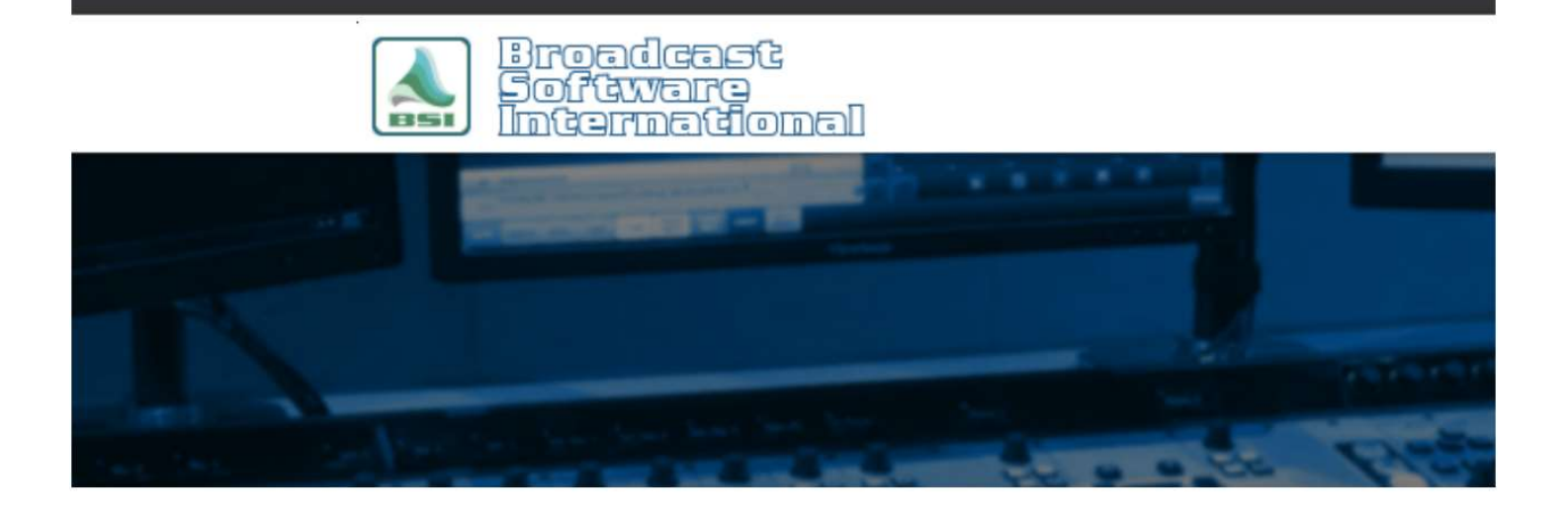

## **Frequently Asked Questions**

# Installing LAME MP3 encoder

NOTE: The LAME MP3 encoder is not a BSI product. BSI does not offer in-depth support or troubleshooting of issues encountered with the installation or usage of the LAME MP3 software. The following information is provided for the convenience of BSI customers. Further information about the LAME MP3 encoder is available at http://lame.sourceforge.net/index.php.

#### **Introduction**

In order to record in MP3 format with a BSI product, you must have a "codec" installed on your computer that supports the MP3 format. The following steps walk you through installing the free, open source "LAME" MP3 encoder codec.

### How to install on Window 7/8/10 64-bit OS

- 1. Download the LAME 3.99.5 zip file at http://www.bsiusa.com/downloads/LameACM.zip
- 2. Extract the files to C:\LAME
- 3. Open a command prompt window with admin rights (the steps depend on the version of Windows you are running, see below).
	- a. On Windows 7, 8, or 8.1 open a command prompt as an Administrator:
		- i. Open the Start Menu and open the Windows System section in the list of programs.
		- ii. Right-click on the entry for **Command Prompt** and go to **More** on the pop-up menu, then select Run as Administrator.
		- iii. If the User Account Control dialog box appears, confirm that the action it displays is what you want, and then click Continue.
	- b. On Windows 10 open a command prompt as an Administrator:
		- i. Right-click on the Start Menu and select Run from the pop-up menu (alternatively, on your keyboard, you can press the Windows button and the "R" key at the same time). The Run dialog box will appear.
- ii. Enter "cmd" (without quotes) into the Open text field.
- iii. Instead of clicking on the OK button, press Ctrl+Shift+Enter on your keyboard. This forces "cmd" to be run as administrator, rather than as a user with limited access rights.
- iv. If the User Account Control dialog box appears, confirm that the action it displays is what you want, and then click Continue.
- 4. After step 3, you should now see a command prompt window appear. Note that the title bar should indicate "Administrator:". If it does not, close the command prompt window and re-do step 3 above.
- 5. In the command prompt window, type: cd %windir%\SysWOW64 and press Enter on your keyboard.
- 6. Type: rundll32 setupapi.dll,InstallHinfSection DefaultInstall 0 C:\lame\LameACM.inf and press Enter on your keyboard.
- 7. Reboot your computer.
- 8. Launch your desired BSI application and you should now be able to select select "LAME MP3 Codec v0.9.2 -3.99.5" for your desired recording format codec option, then choose the desired format settings (eg: "Lame MP3 - 44100 Hz, 128 kbps CBR, Stereo").

#### How to install on Older Windows 32-bit OS

- 1. Download the LAME 3.99.5 zip file at http://www.bsiusa.com/downloads/LameACM.zip
- 2. Extract the files to C:\LAME folder and open that folder in Windows File Explorer/My Computer/Computer.
- 3. Browse to C:\LAME\ and right-click on the LameACM.inf file and choose Install from the pop-up window.
- 4. Reboot your computer.